http://www.photoshoplayer.com/intermediate/designing-text-and-customizing-background-inphotoshop/

## **Tekst en Achtergrond maken.**

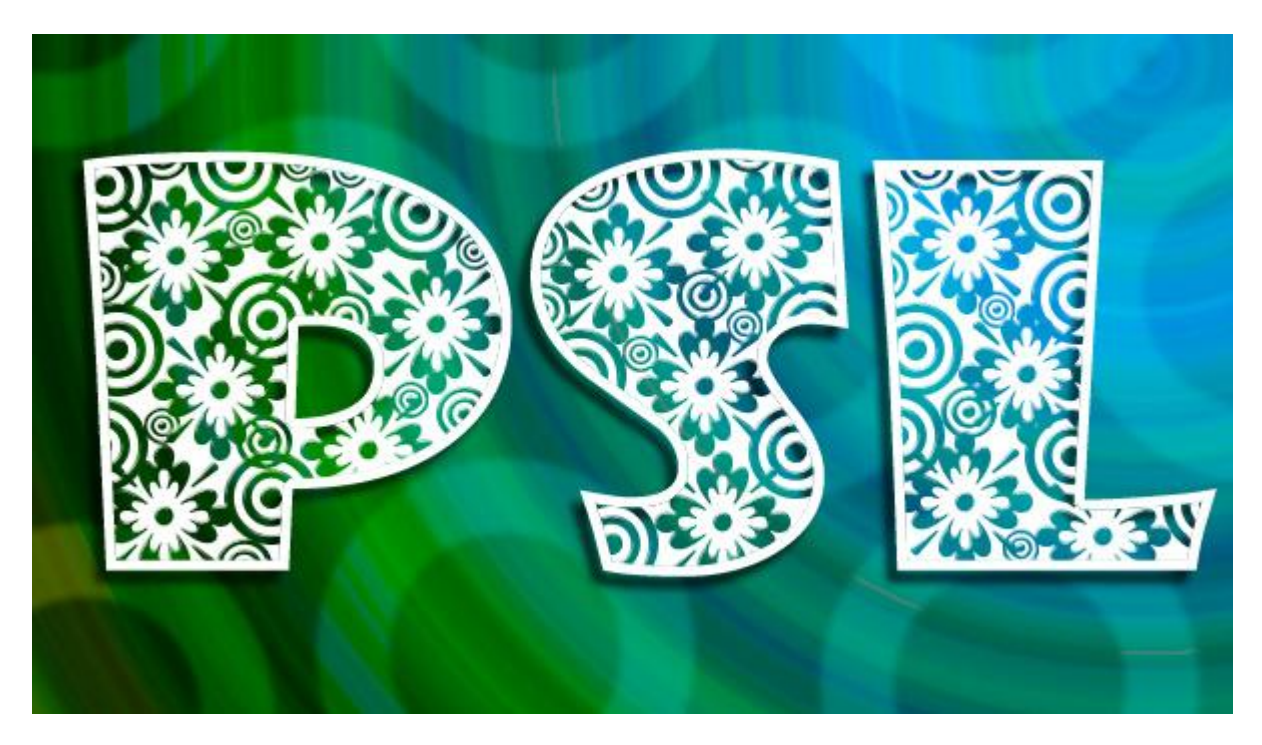

- 1. Nieuw document : 600 x 340 px ; witte achtergrond
- 2. Radiaal verloop selecteren ;verlooptype = Ruis; 40%; klik enkele keren op Willekeurig.
- 3. Trek het verloop van rechts bovenaan naar links onderaan.

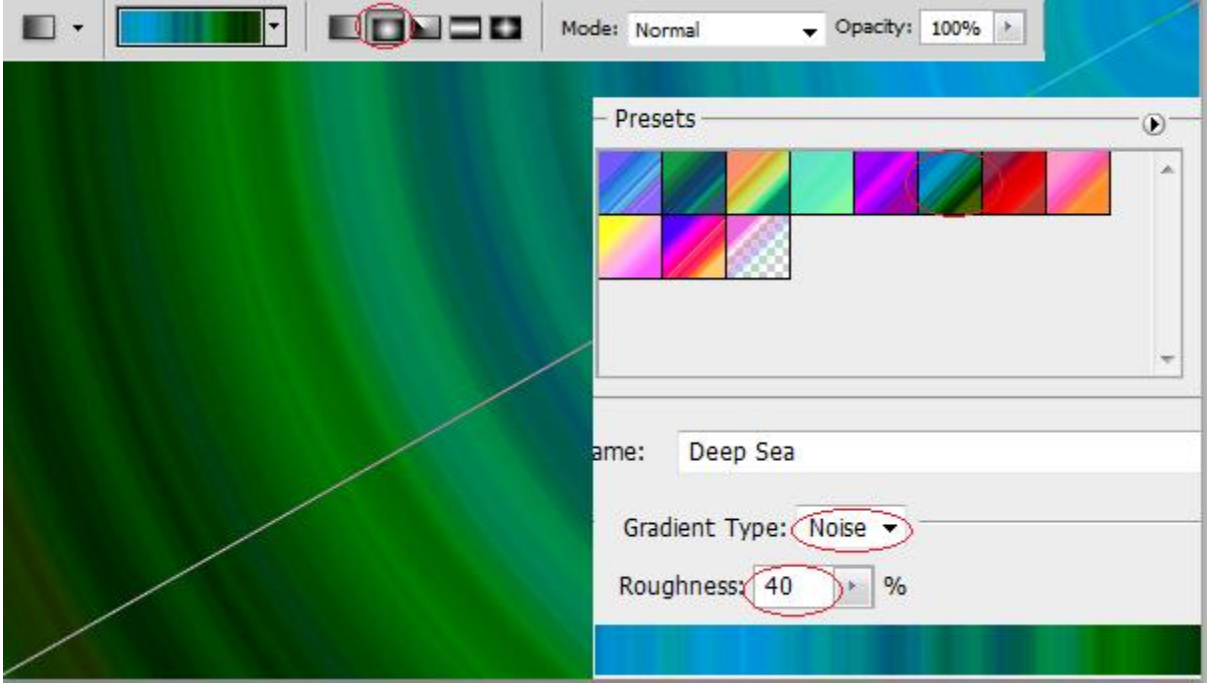

4. Nieuwe laag; teken volgende cirkel vormen met zwarte kleur = kader cirkel; (optie op vullen met pixels);

je kan ook werken met cirkelselecties (begin met één cirkel te tekenen; hou de Alt toets ingedrukt en teken de volgende kleinere cirkel die je ervan aftrekt vul dan de bekomen selectie met zwart). Heb je met meerdere lagen gewerkt, dan voeg je die lagen eerst samen.

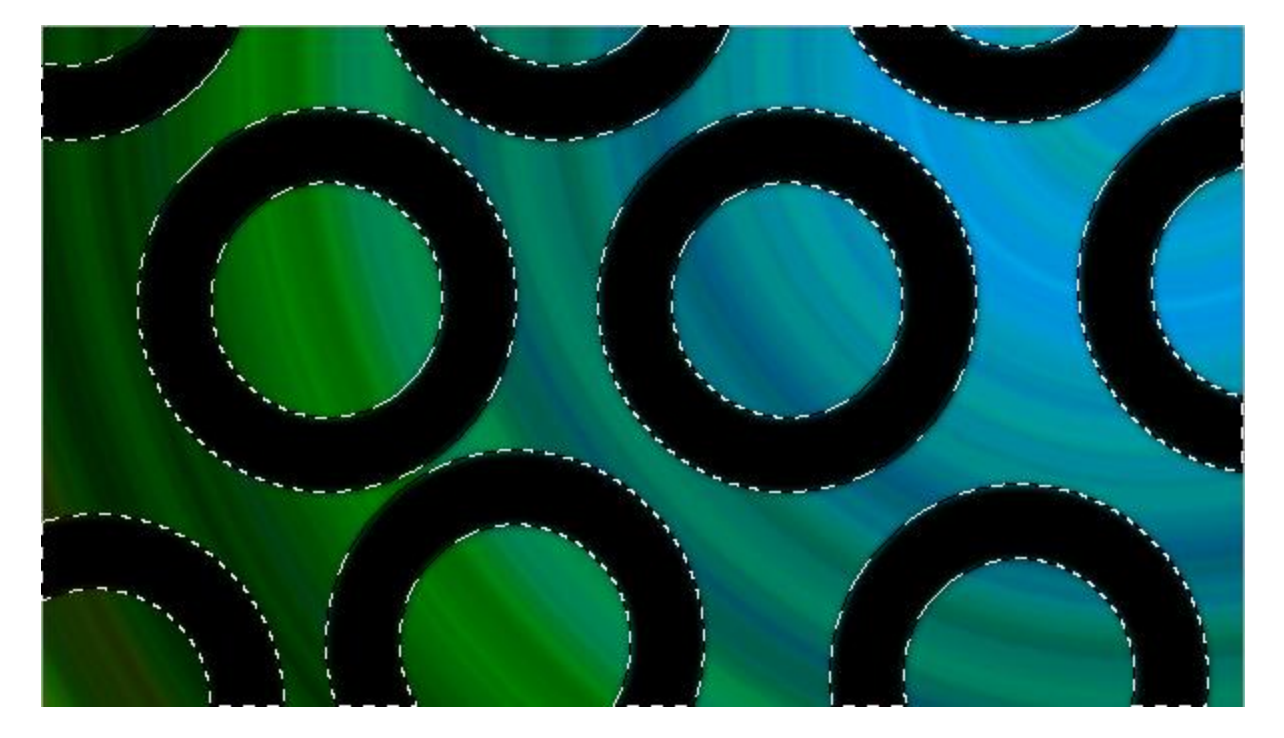

- 5. Laagmodus = Verdelen ; laagvulling =  $20\%$
- 6. Voeg de beide lagen samen.

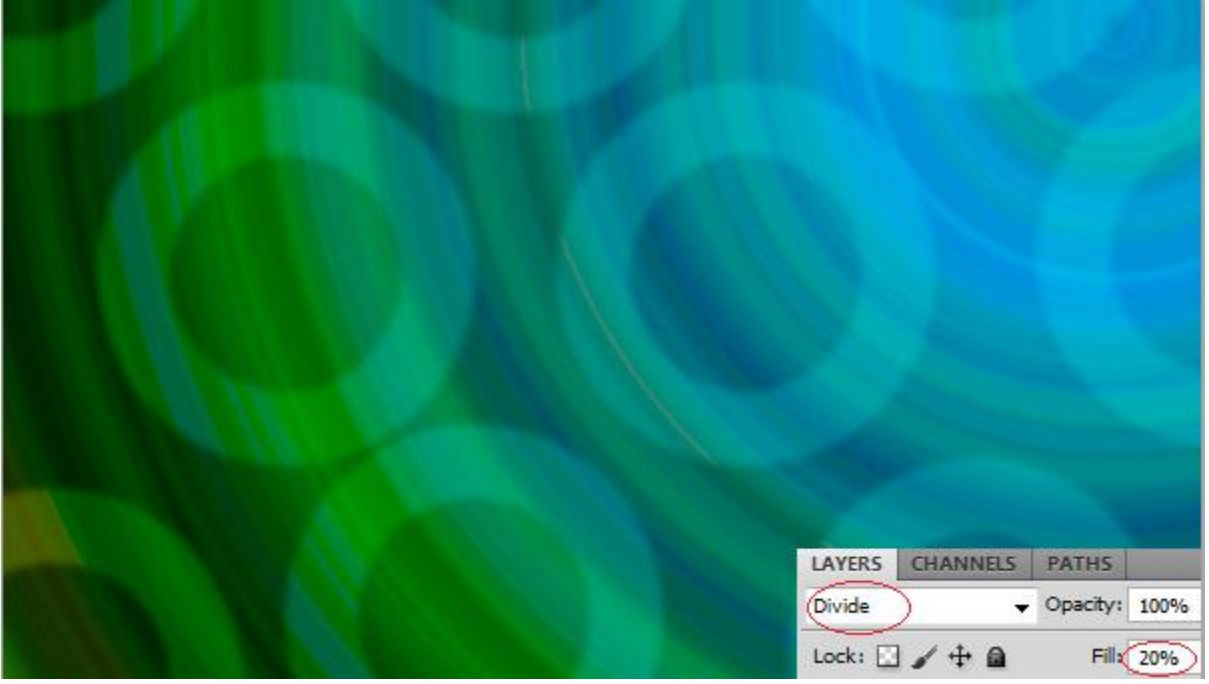

7. Tekst intypen in witte kleur, gebruikt lettertype is 'Showcard Gothic.' Zet je tekstlaag daarna om in Pixels. (rechtsklikken op de tekstlaag en kiezen uit het dropdown menu)

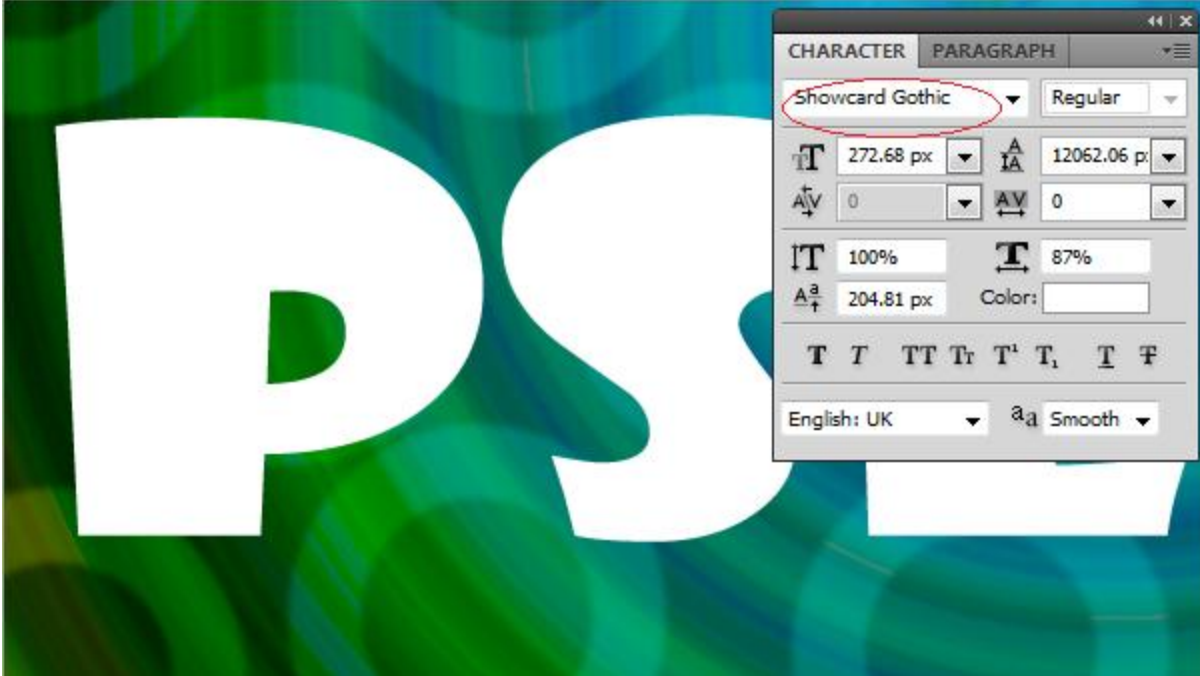

- 9. CTRL + klik op laagicoon van deze tekstlaag om selectie ervan te laden.
- 10. Selecteren  $\rightarrow$  Bewerken  $\rightarrow$  Slinken.
- 11. Slinken met 5 pixels.

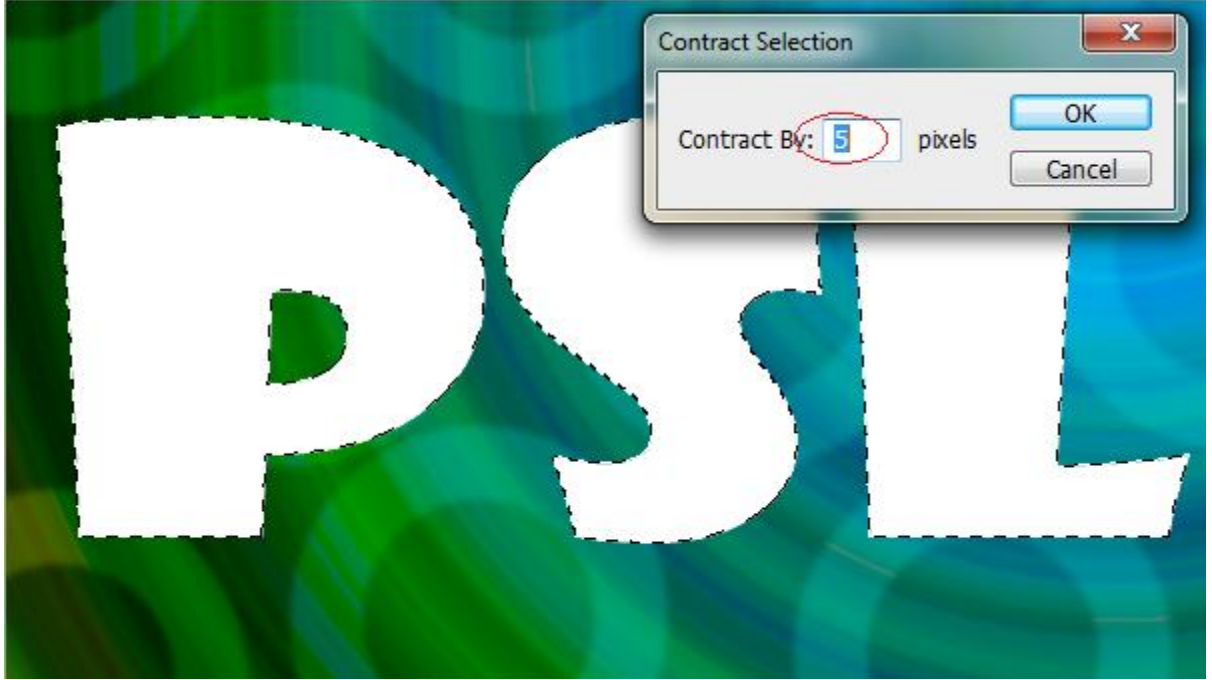

12. Klik nu de delete toets aan ; enkel de buitenlijn van je tekst blijft over; noem de laag daarom dan ook "buitenlijn". Nog niet deselecteren!!!

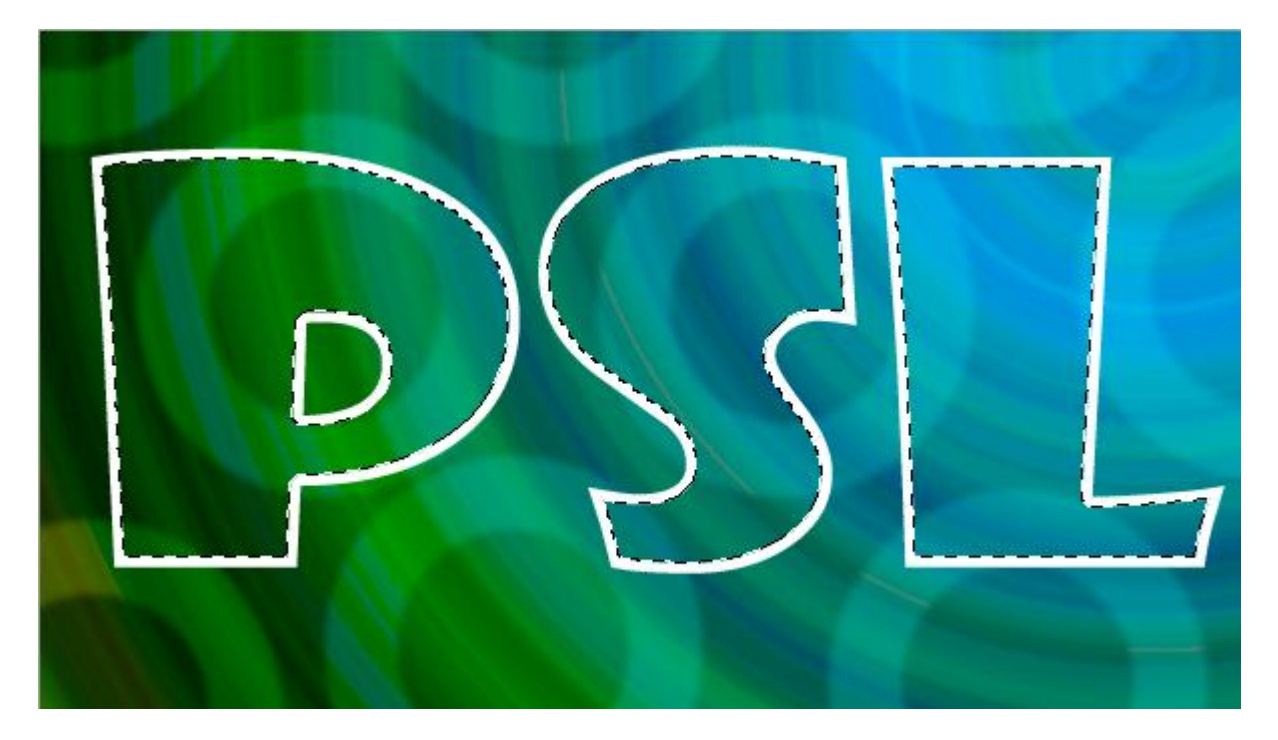

13 . Nieuwe laag, vul de selectie met wit; noem de laag "PSL" = volgens je ingetikte tekst. Nu mag je deselecteren.

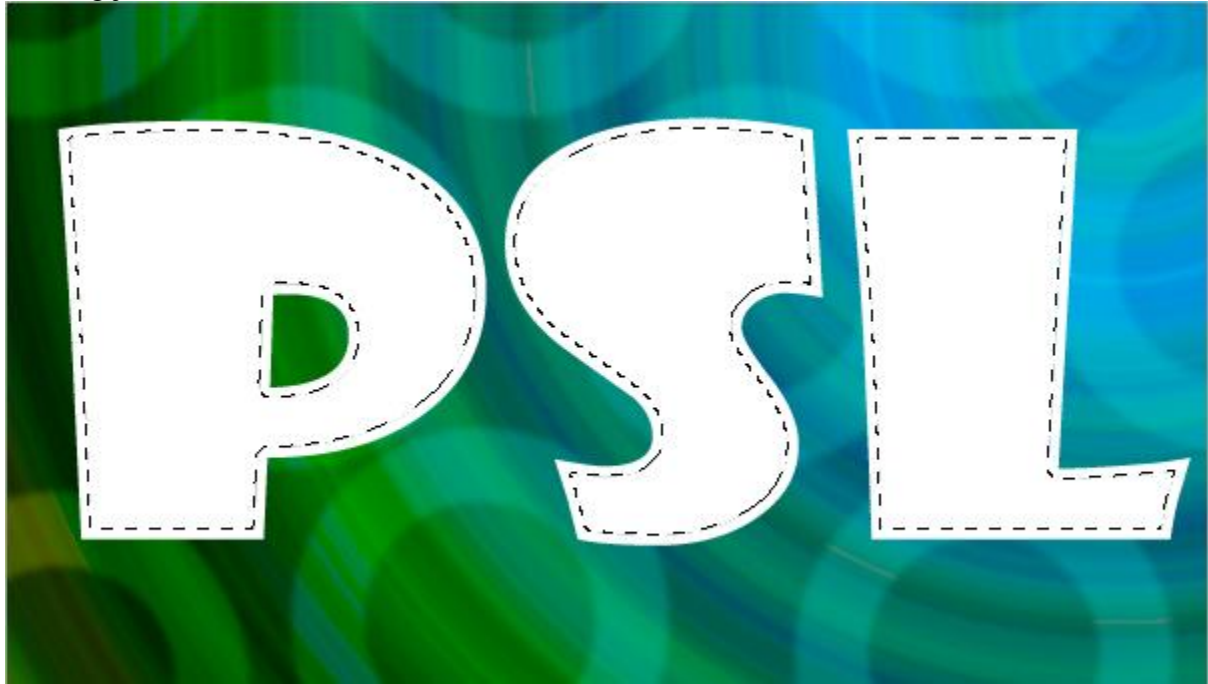

- 14. Activeer laag "buitenlijn".
- 15. Geef die laag volgende laagstijlen:

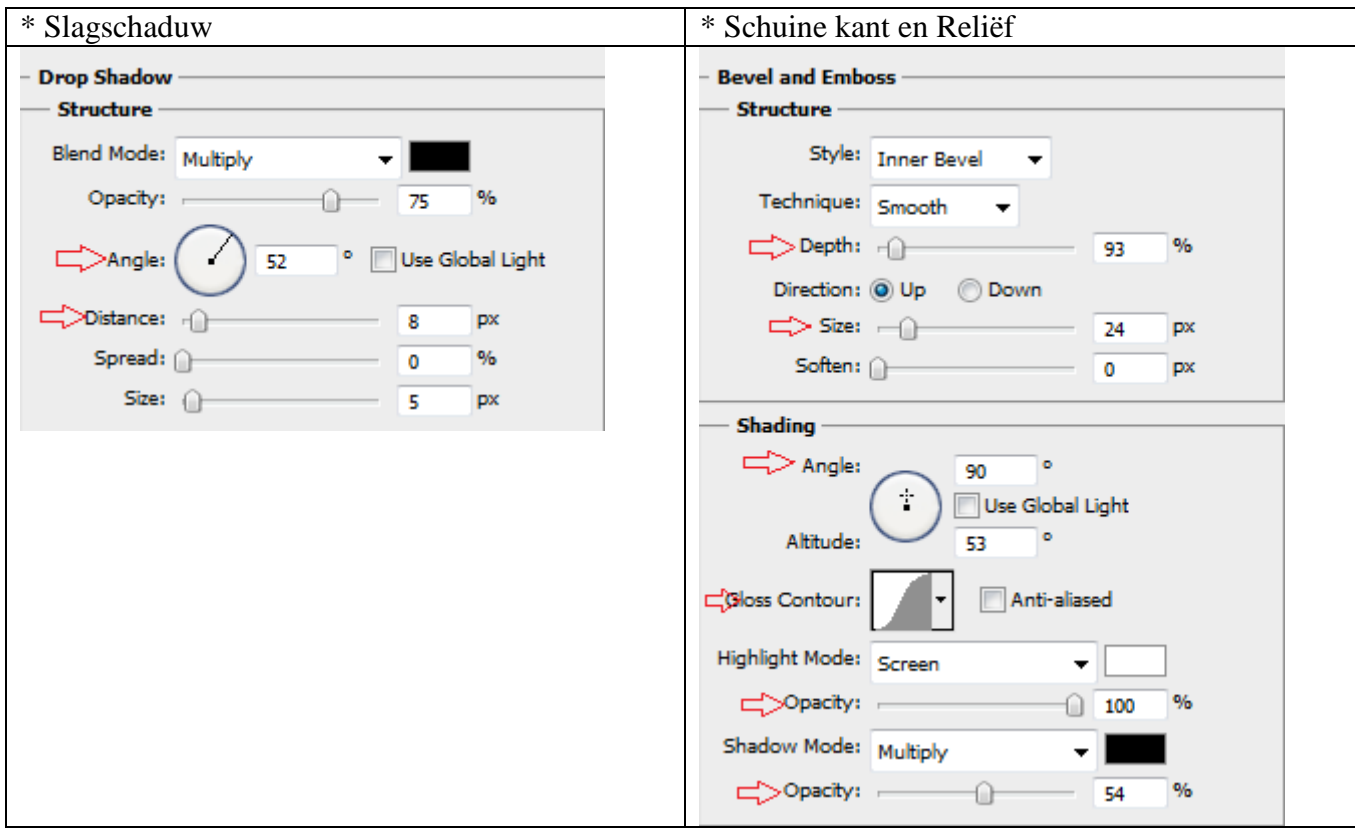

16. Activeer laag "PSL" en geef die laag Schuine kant en Reliëf.

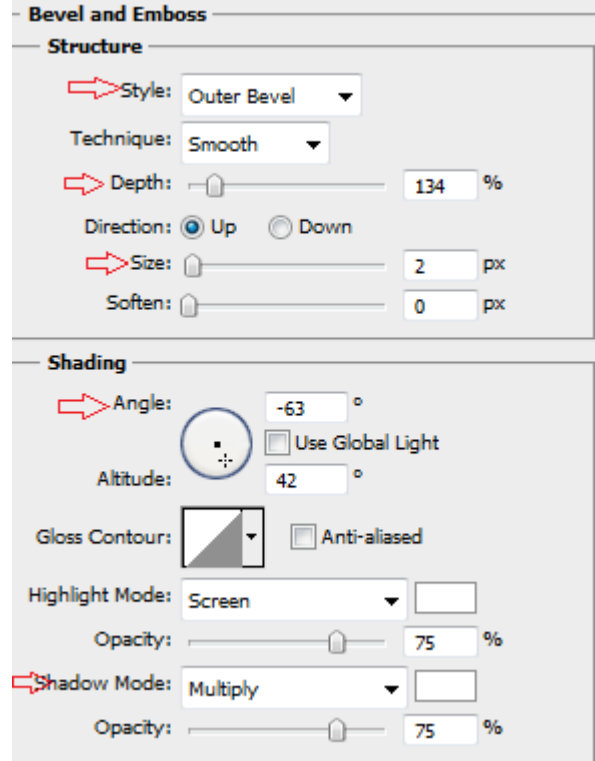

17. Aangepaste vormen; optie op 'paden' teken de vormen; hier werd gewerkt met twee vormen. Eerst de vorm met bloem op de.

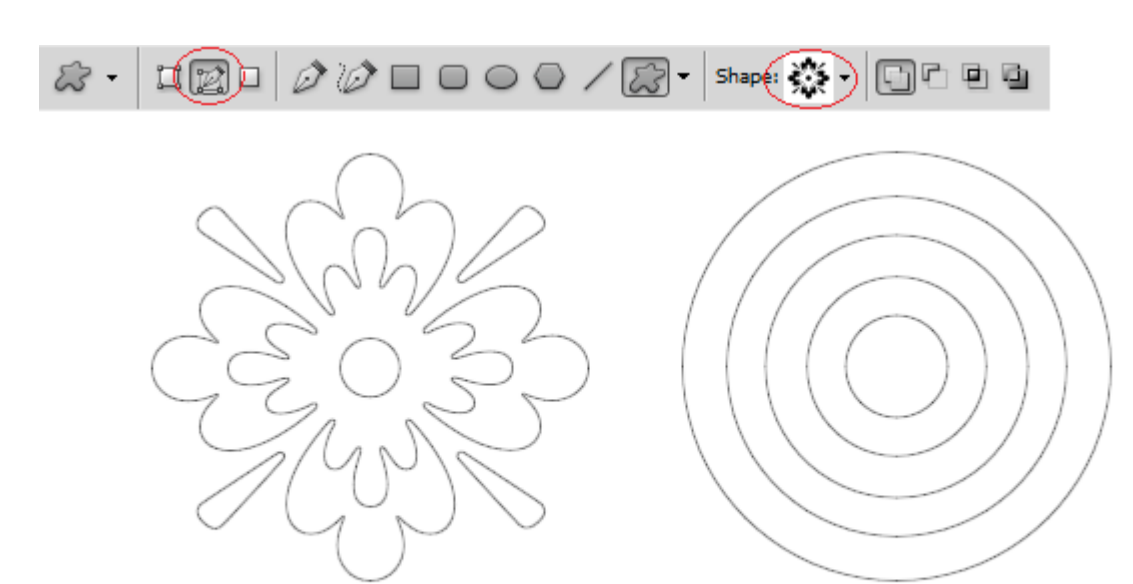

18. Teken de vorm met bloem boven een van de letters. De laag met "PSL" is actief.

19. Met het Direct Selecteren gereedschap : Rechtsklikken op getekende pad en kiezen voor 'Selectie maken'.

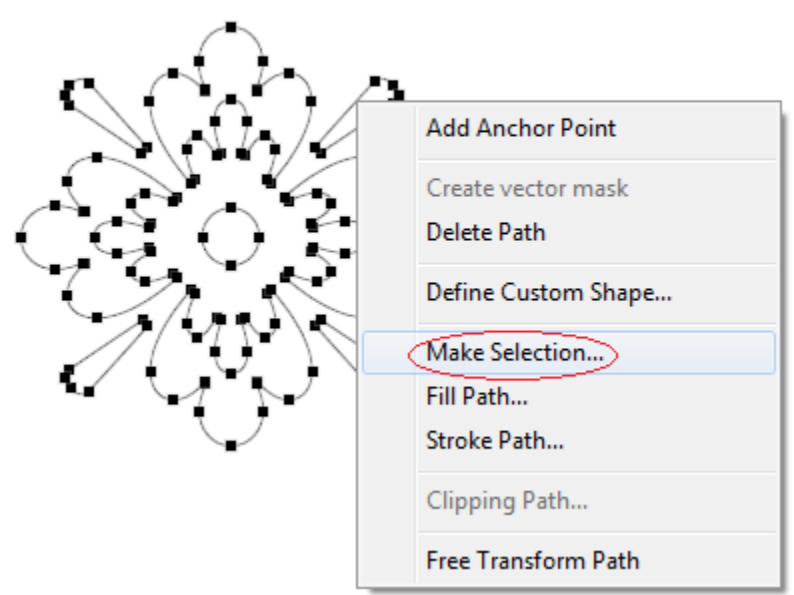

20. Klik nu de delete toets aan.

Je kan diezelfde selectie nog gebruiken door te verplaatsen boven een andere letter; daarvoor is je Selectie gereedschap geselecteerd; gewoon de selectie verslepen (of ga via Selecteren  $\rightarrow$  Transformatie Selectie); telkens daarna de delete toets aanklikken.

Je kan onderstaande stappenverder volgen; bekijk de afbeeldingen.

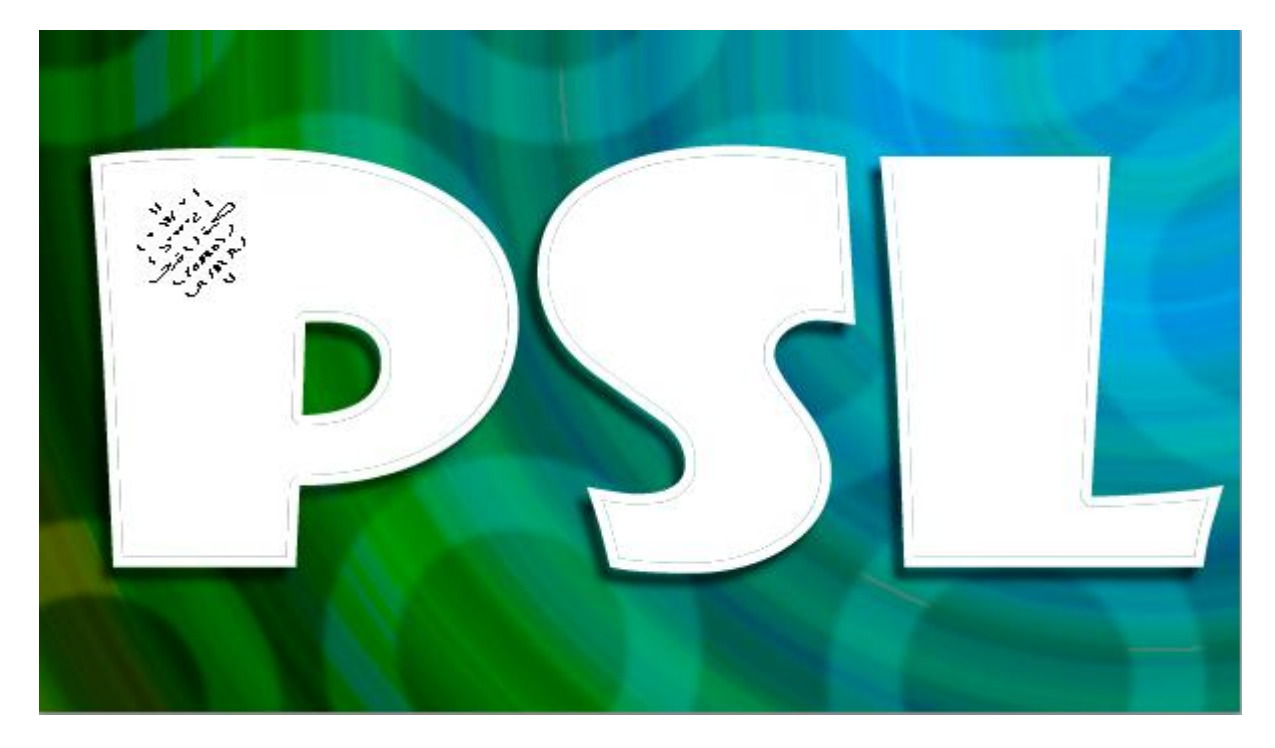

## Hieronder de eind afbeelding:

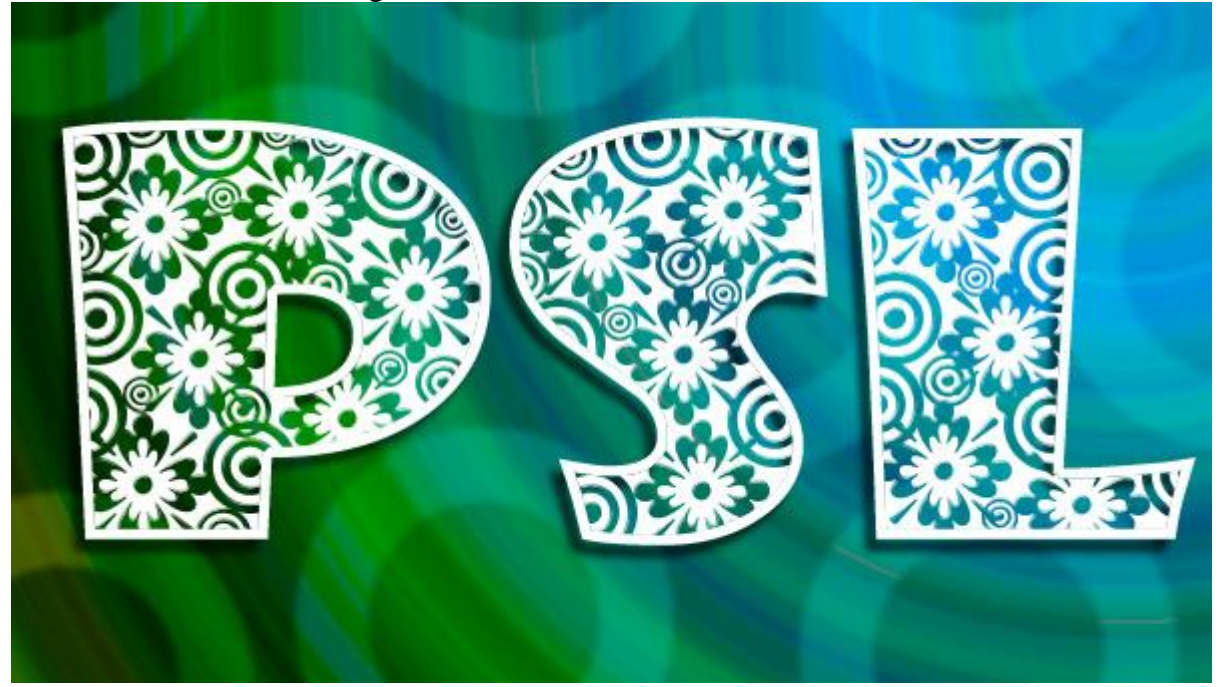